## Word の新規文書が「互換モード」で起動するのを直す

文書を作成するために使用されたバージョンよりも新しい Word のバージョンを使っている 場合、通常はタイトルバーに「互換モード」と表示されます。

「互換モード」で立ち上がると、タイトル部分が下記のようになります。( Word 2016 の例)

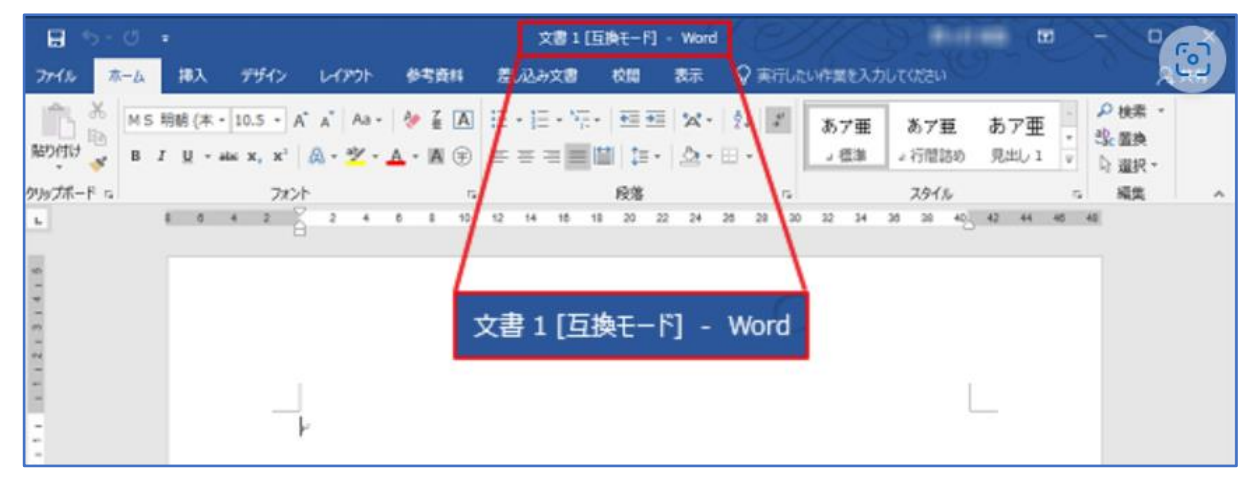

「互換モード」では、以前のバージョンの Word を使用しているユーザーが、新バージョンで も引き続き以前の文書を編集できるように、Word の新機能や拡張機能が一時的に使用できなく なります。「互換モード」では、以前の文書のレイアウトも保持されます。

## しかし、ほかの古いバージョンで利用する予定もないのに、新規文書の作成で「互換モード」 になってしまうのは困ります。

そこで、Word の新規文書が互換モードで立ち上がらないように直す方法を調べてみました。

どうすれば「互換モード」で立ち上がらないようにできるのでしょうか?

 結論から言うと、「Word のテンプレートを削除する」と、「互換モード」ではなく通常のモード で立ち上がるようになります。

(1) 「Word のテンプレートを削除する方法」を順を追って説明します。 Word のテンプレートは、次の場所に格納されています。

「ユーザー名」のところには、自分が使っているアカウント名が入ります。

C:¥Users¥ユーザー名¥AppData¥Roaming¥Microsoft¥Templates

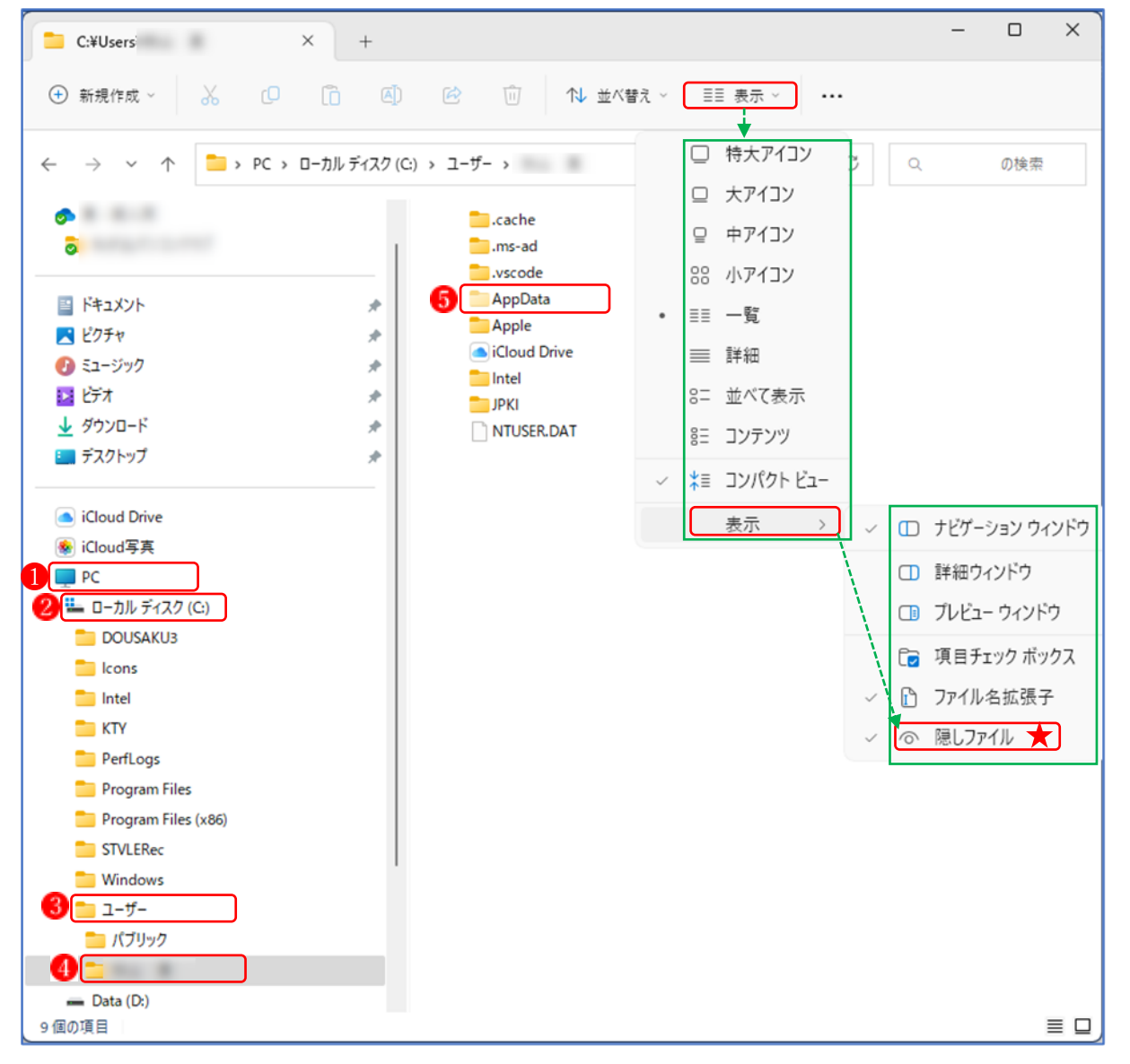

まず「エクスプローラー」を開きます。

①「PC」 ● の > をクリックし、下位のフォルダを表示します。

- ② 続いて「ローカルディスク(C)」2の > をクリックし、下位のフォルダを表示します。
- 3 続いて「ユーザー」3の>をクリックし、下位のフォルダを表示します。
- (4) 続いて「アカウント名| 4) をクリックします。
- ⑤ 「AppData」 というフォルダが現れます。
	- ★ここで、「AppData」のフォルダが表示されないときは、上図右側の緑の矢印に従って、「表 示」タブ→「表示」→と進んで「隠しファイル」★をクリックします。
- ⑥ 「AppData」 をクリックします。
- ⑦ 続いて「Roaming」 をクリックします。
- 8 続いて「Microsoft」 をクリックします。
- ⑨ 続いて「Template」 をクリックします。
- ⑩ 「Normal.dotm」 を右クリックメニューから削除 します。

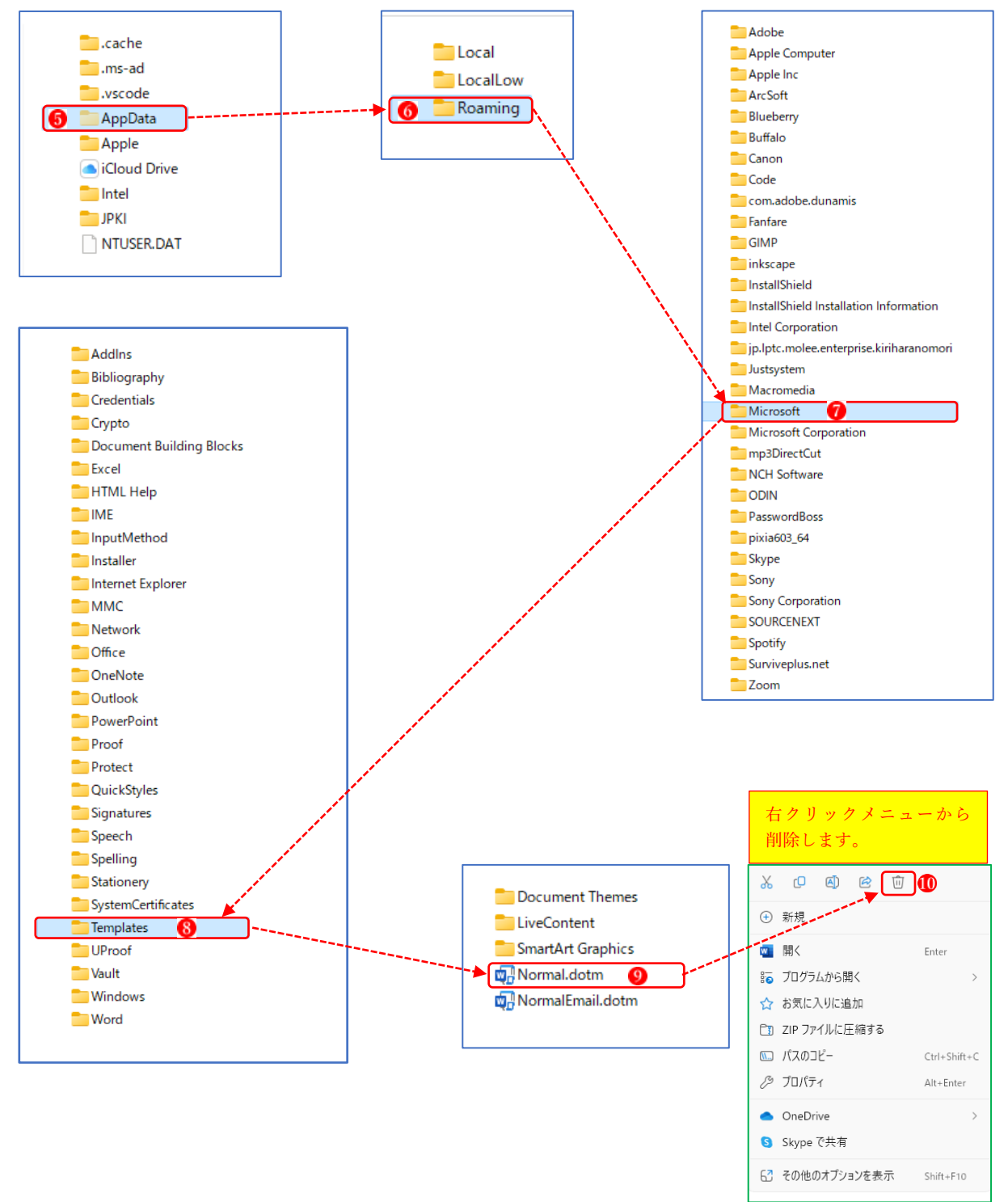

★これで作業は終了なので、エクスプローラーは閉じて大丈夫です。

(2) 結果とまとめ

① あらためて Word を立ち上げてみると、今度は「互換モード」の表示は消えて、「文書1」 だけの表示になりました。

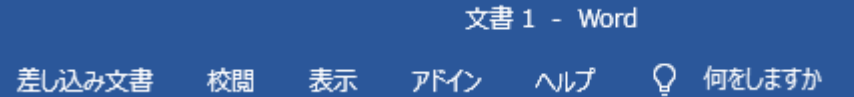

- ② ここで、「テンプレートの削除をして Word も通常のモードで立ち上がったけれども、テン プレートを削除したままで大丈夫なの?」という疑問が湧きますが、実は大丈夫なのです。 開いている新規文書を閉じた後に、もう一度立ち上げてみて、先ほど削除したテンプレート の場所を開いてみると、何と、以前と同じ名前(「Normal.dotm」)のテンプレートファイルが 再生されているのです。中身は見えませんが、恐らく通常の文書が立ち上がるテンプレート に代わっているものと思われます。
- ③ この作業は、通常はユーザーに見えないようにしている「隠しフォルダ」や「隠しファイ ル」を扱うので、もし、間違って別のフォルダやファイルを削除すると、パソコンが起動し なくなったり、思わぬトラブルが発生したりする可能性があります。削除するファイルを間 違えないように十分な注意を払って行ってください。